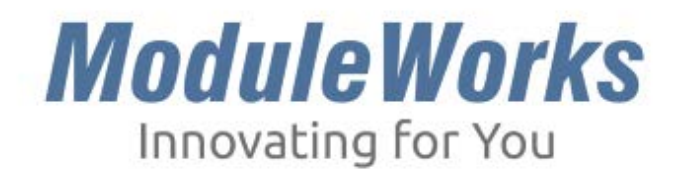

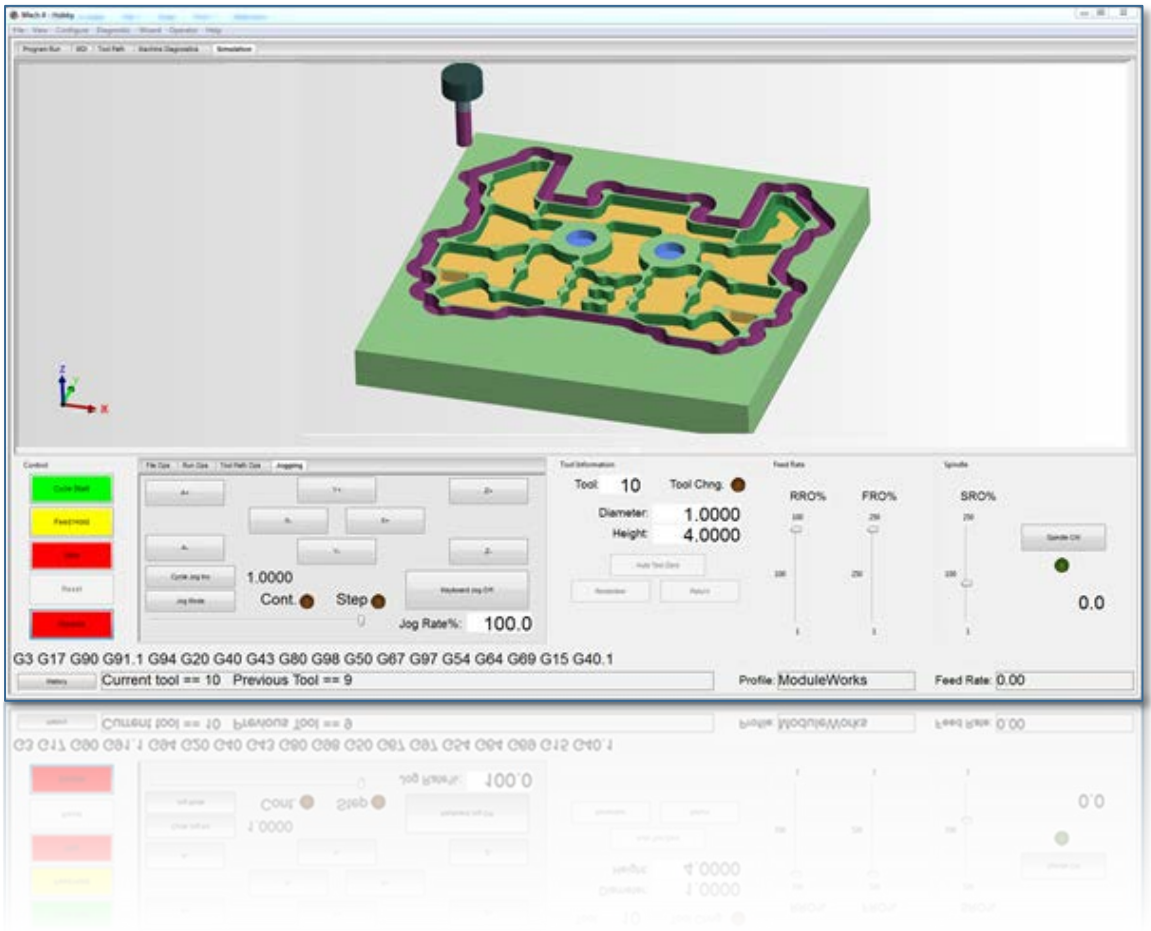

www.moduleworks.com

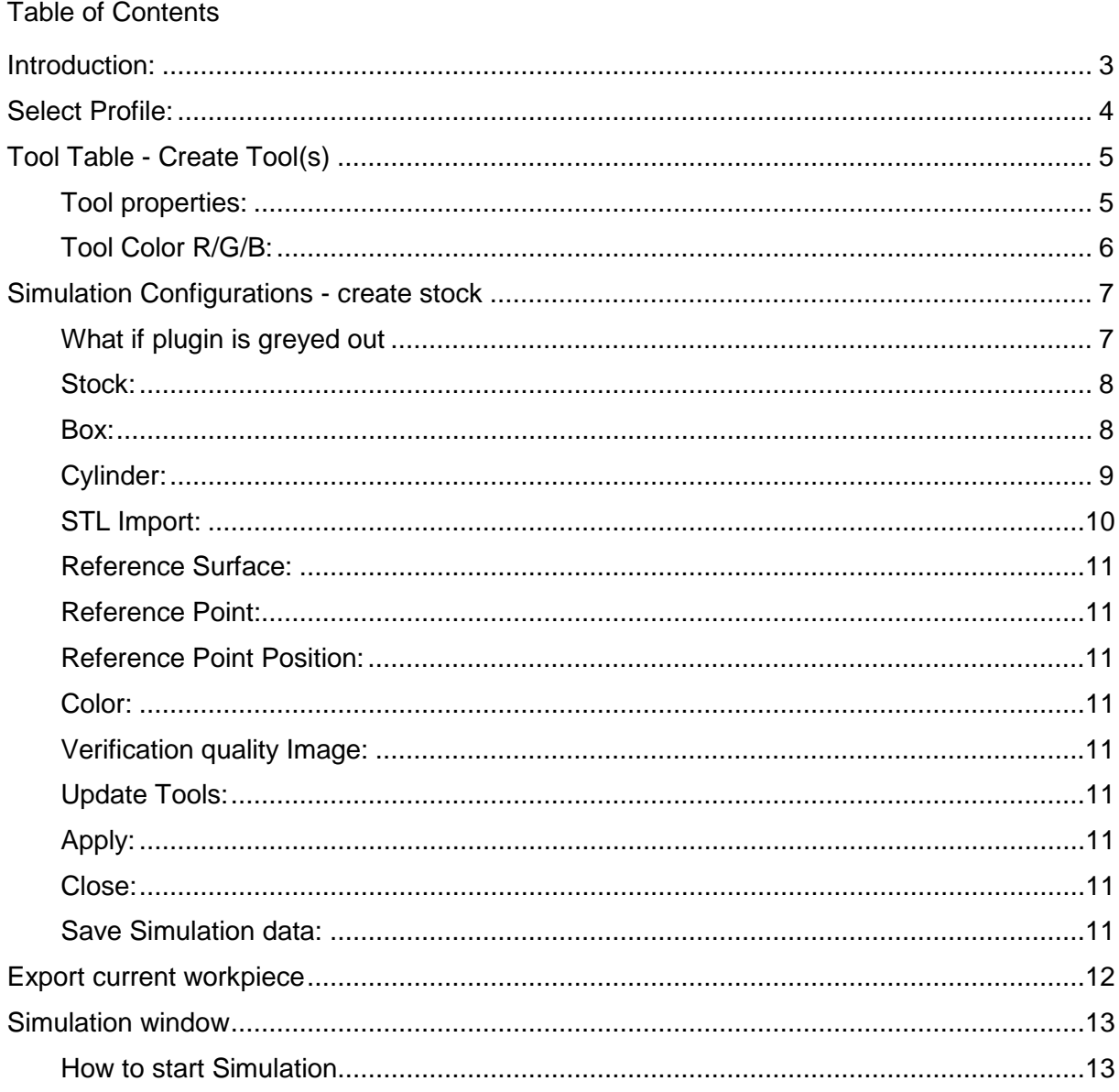

# <span id="page-2-0"></span>Introduction:

The ModuleWorks Material Removal Simulation module in the Mach controller displays stock and tool geometries and performs material removal simulation by reading the toolpath coordinates from the machine coordinate system.

This document shows you how to set the parameters for the ModuleWorks Material Removal Simulation.

The simulation is displayed only when the program is run on the CNC controller.

Documents refers to Mach 4 version: 4.2.0.3390.

# <span id="page-3-0"></span>Select Profile:

Launch the Mach controller application and select the 'ModuleWorks' profile. This allows users to see 3D material removal simulation and other simulation related settings.

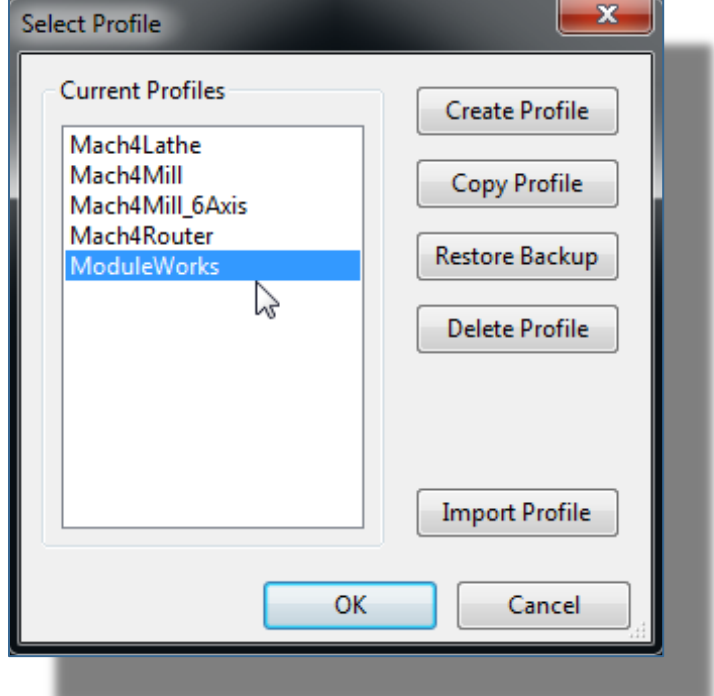

# <span id="page-4-0"></span>Tool Table - Create Tool(s)

On the top ribbon bar, click **View > Tool Table…**

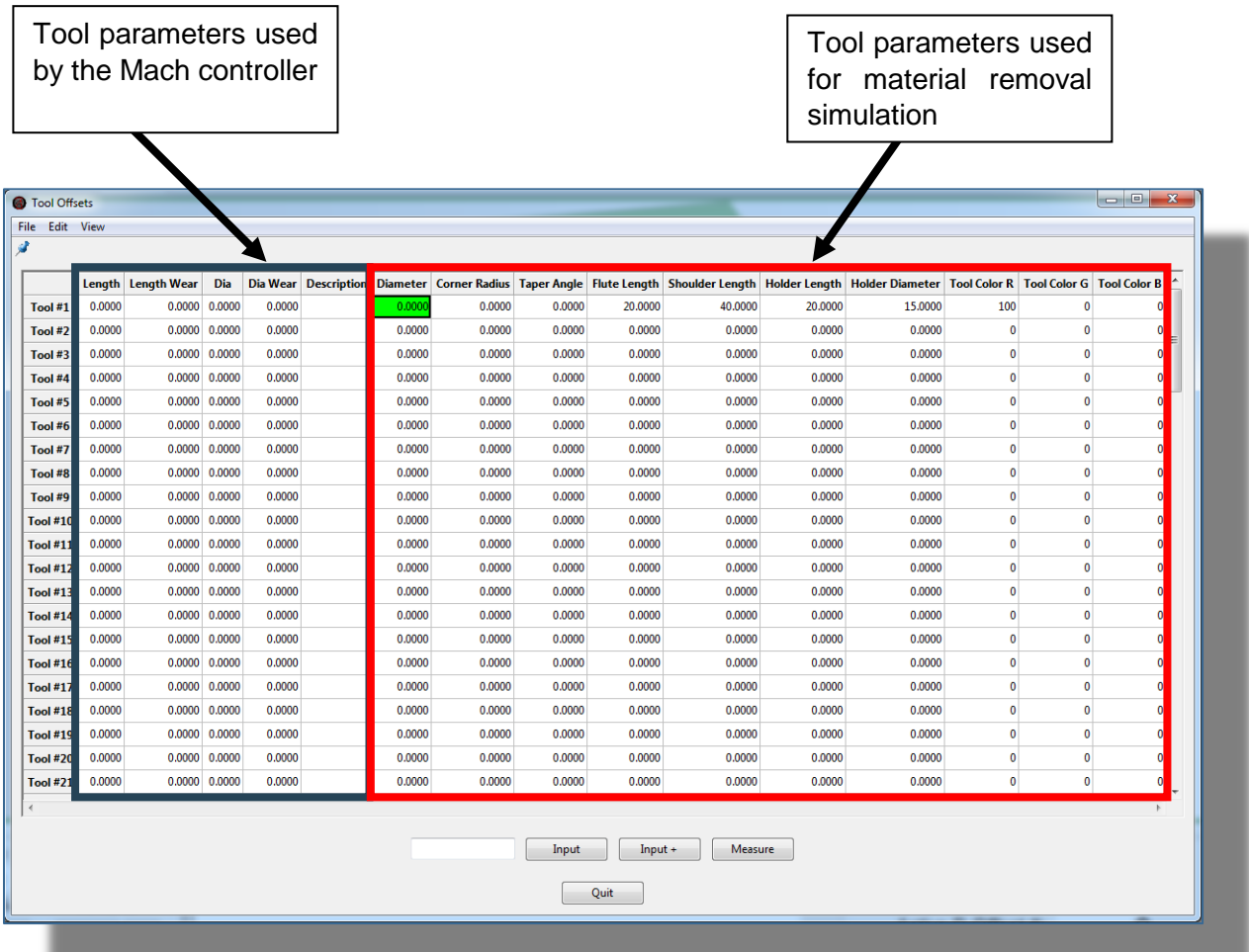

### <span id="page-4-1"></span>Tool properties:

The columns in the Tool Table contain the tool parameters. The parameters in the red rectangle in the above image, from Diameter to Tool Color B, are used for material removal simulation.

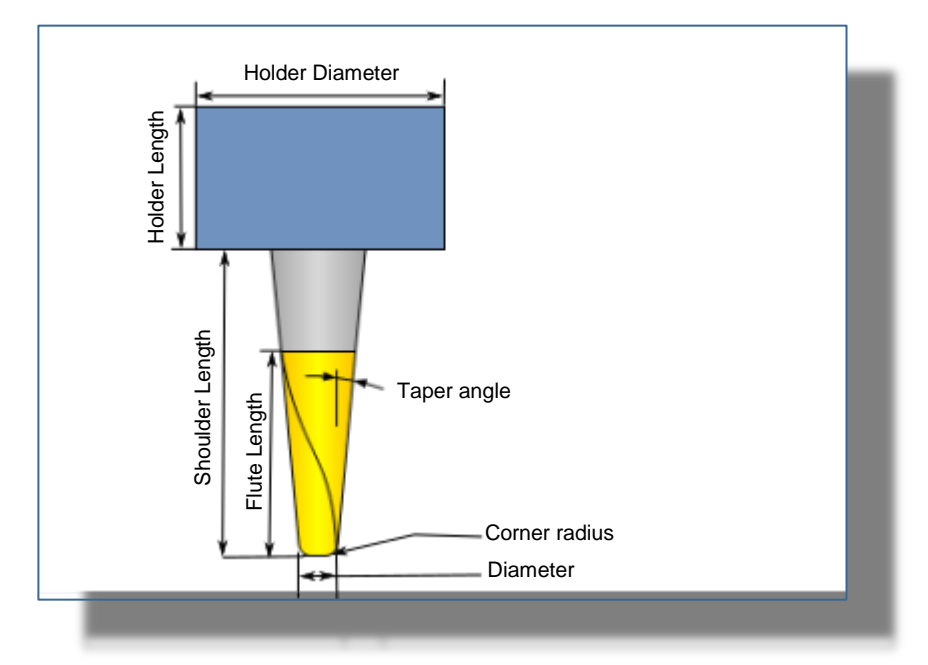

#### <span id="page-5-0"></span>Tool Color R/G/B:

The tool's flute length can be colored using RGB values. The raw material cut from the stock is colored according to the color of the tool used to cut the material.

The simulation modules read the coordinates from the machine coordinate system. This means the tool length must be compensated by the machine or in the toolpath itself.

# <span id="page-6-0"></span>Simulation Configurations - create stock

## On the top ribbon bar, select **Configure > Plugins…> Simulator - ModuleWorks**

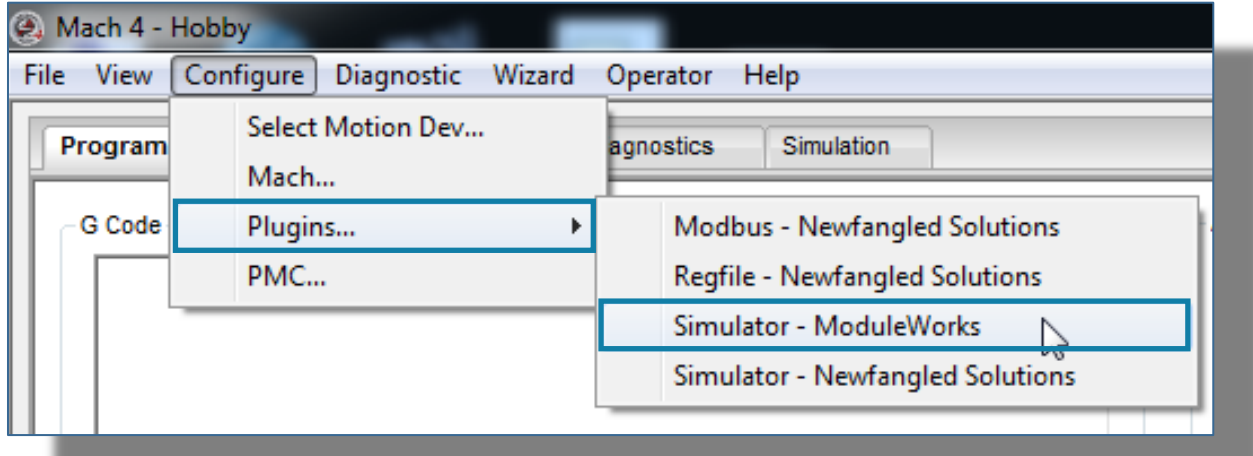

### <span id="page-6-1"></span>What if plugin is greyed out

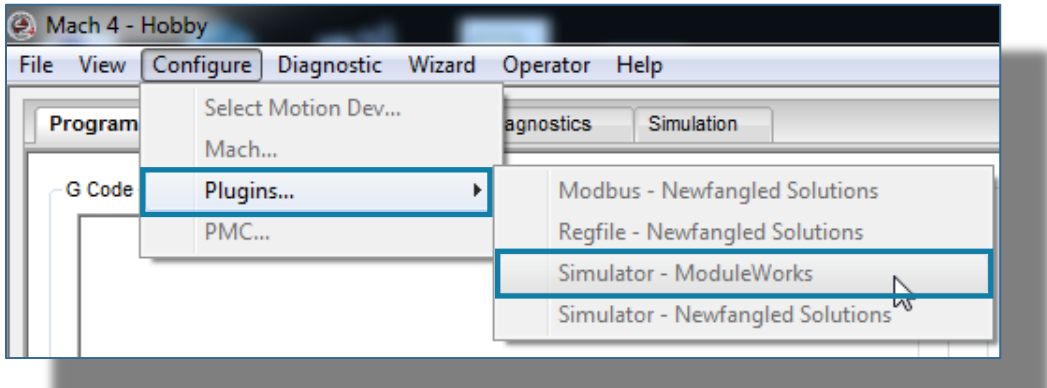

Ensure that the control is disabled to allow plugin function.

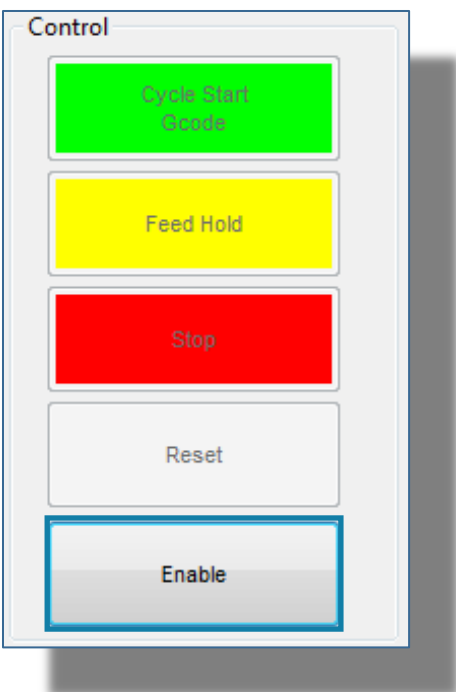

This will open a dialog box for setting the Simulation Configurations.

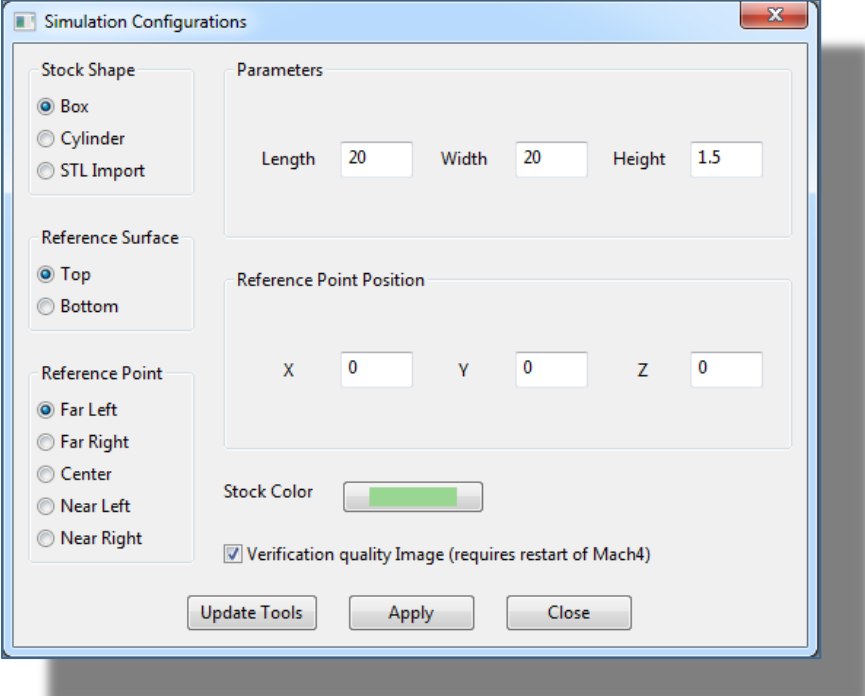

#### <span id="page-7-0"></span>Stock:

Stock is raw material used for machining. There are three stock options for setting the stock.

By default the stock origin is placed at the table center position in the machine coordinate system (X0, Y0, Z0). However, it can be translated using the bottom center position.

#### <span id="page-7-1"></span>Box:

A cube is a rectangular piece of raw material. The cube can be configured by setting the length, width and height.

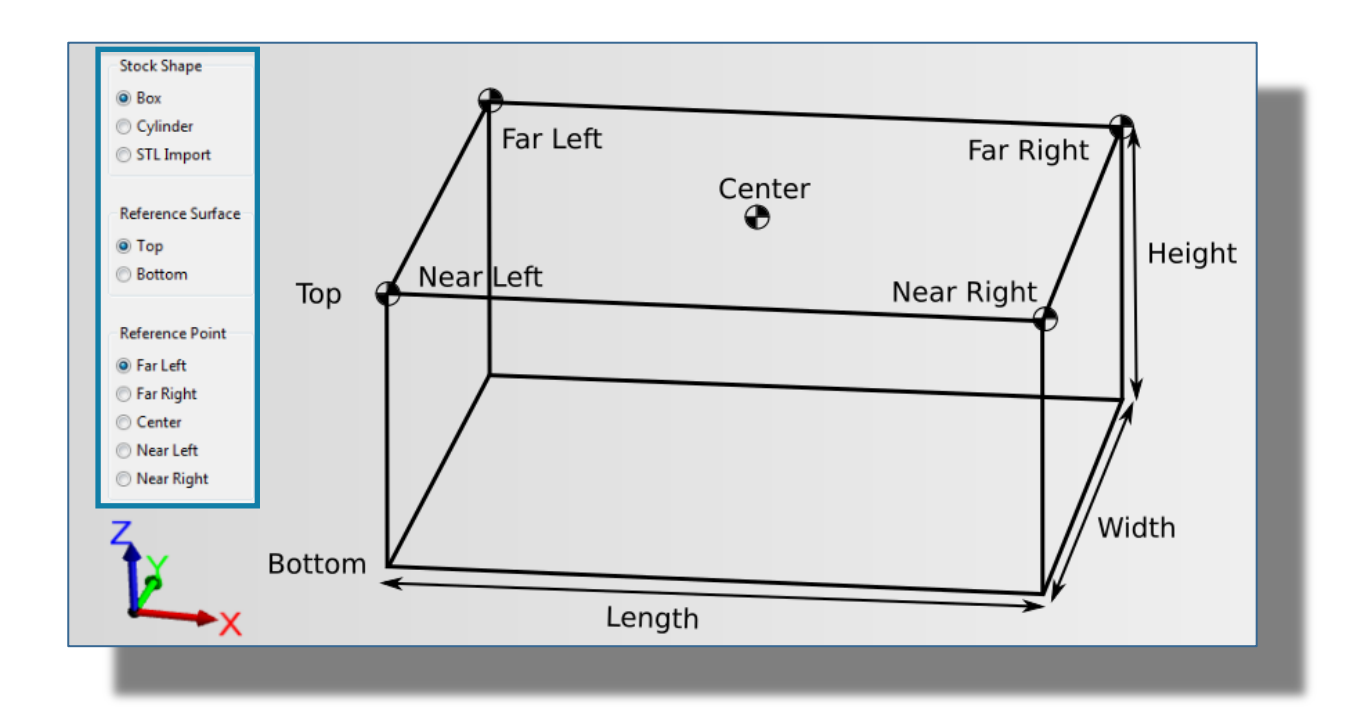

### <span id="page-8-0"></span>Cylinder:

A cylinder is configured by entering the radius and height.

By default, the stock origin is placed at the table center position in the machine coordinate system (X0, Y0, Z0). However, it can be translated using the bottom center position.

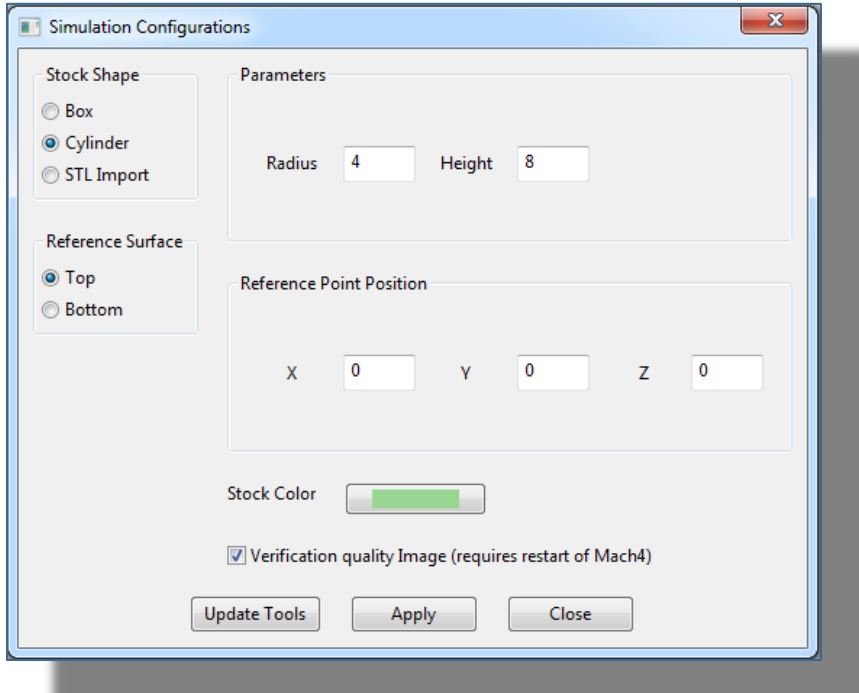

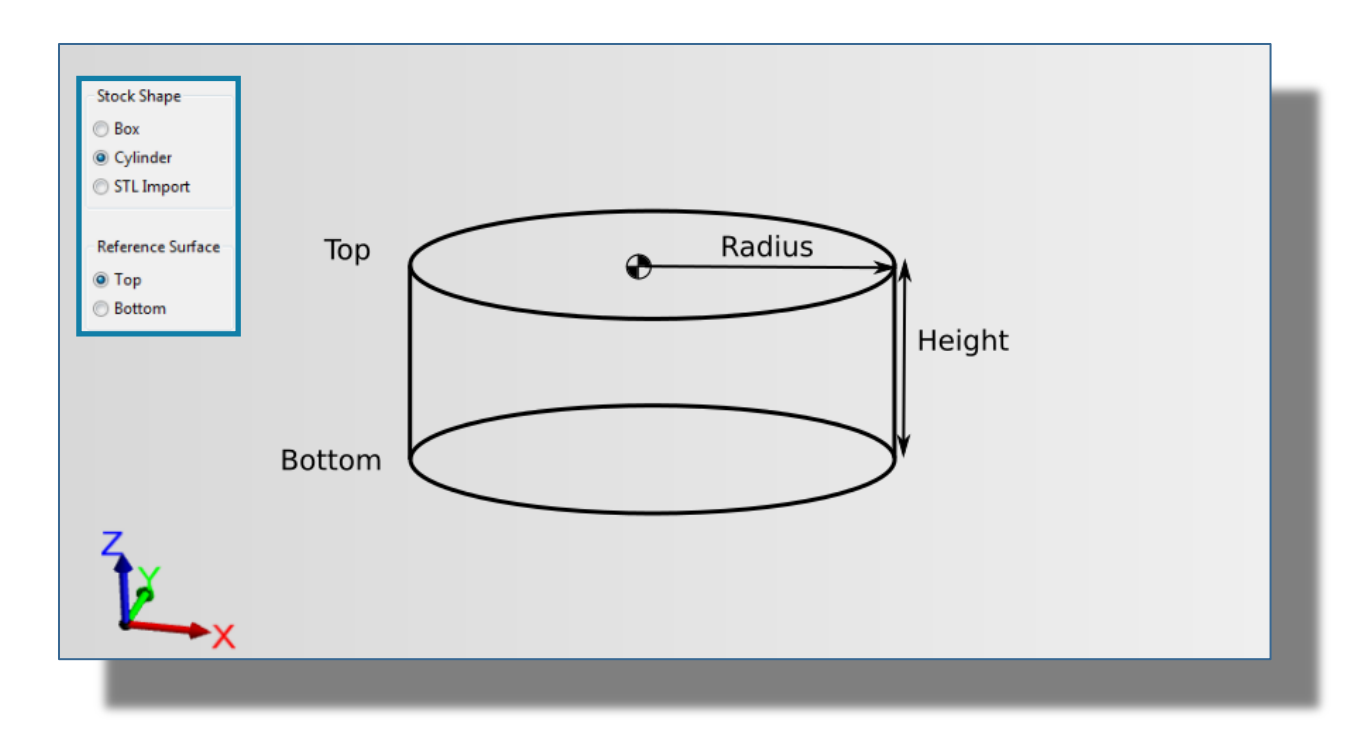

#### <span id="page-9-0"></span>STL Import:

A STL file can be imported and used as stock. Click the **Browse…** button and select the file from the computer hard drive.

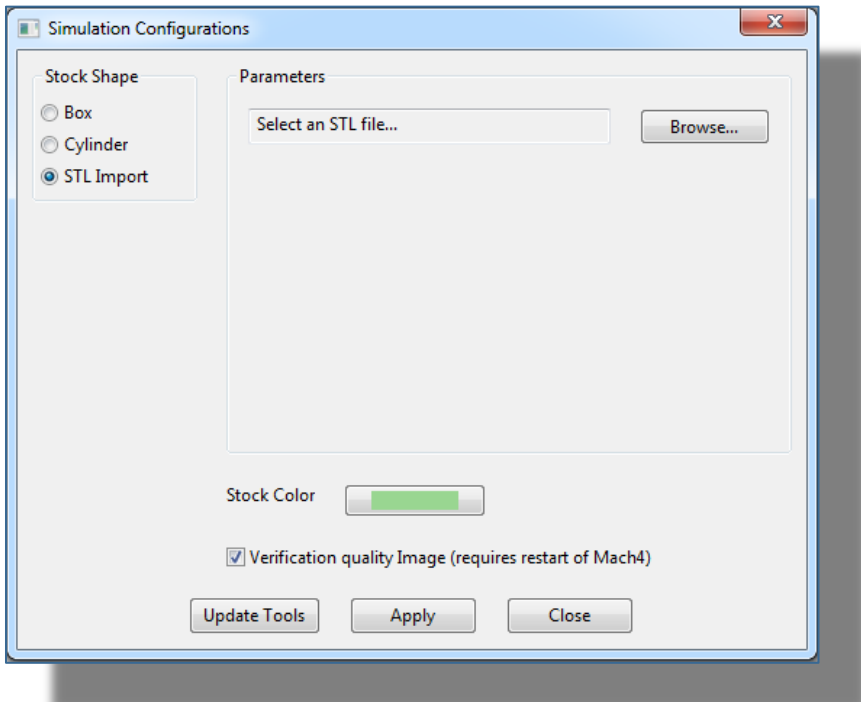

STL stock are imported from the origin that was used to export the data to the file. It is not possible to translate STL stock after they have been imported into the Mach controller. To translate STL stock, you must export it again (from the source software) using the correct origin.

#### <span id="page-10-0"></span>Reference Surface:

Reference point position on the stock Top / Bottom surface in Z axis.

#### <span id="page-10-1"></span>Reference Point:

Reference point position on the stock in XY plane.

#### <span id="page-10-2"></span>Reference Point Position:

Defines Reference Point Position in machine coordinate system.

#### <span id="page-10-3"></span>Color:

The Color button shows the color of the stock.

To change the color of a stock, click the **Color** button. In the Color dialog box, select a color from the color palette, and then click **OK**.

#### <span id="page-10-4"></span>Verification quality Image:

Whenever the cutting is paused / stopped, the resolution of the material verification is enhanced locally where features are recognized. For use with small features on a large stock, increases memory usage. After activating this feature Mach4 application must be restarted.

#### <span id="page-10-5"></span>Update Tools:

Click the **Update Tools** button to apply the changes made to the tool(s) parameters.

#### <span id="page-10-6"></span>Apply:

Click **Apply** to apply the changes to the simulation configuration. At any time during the simulation, the stock geometry can be reset by clicking the **Apply** button.

#### <span id="page-10-7"></span>Close:

Click the **Close** button to close the Simulation Configuration dialog box.

#### <span id="page-10-8"></span>Save Simulation data:

Simulation data are saved in \*.ini file under profile directory, so that last used data is loaded every time when the application is started.

## <span id="page-11-0"></span>Export current workpiece

On the top ribbon bar, click **Diagnostic > Simulator – ModuleWorks**

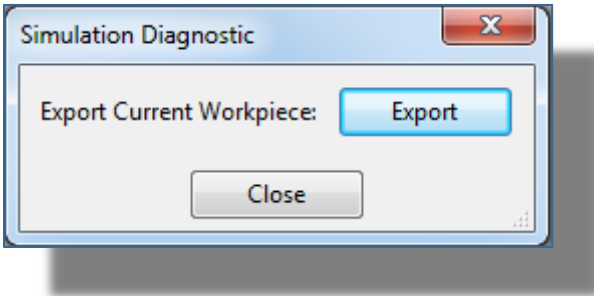

This will export the cut stock material to a STL file. This file can be further utilized, for example as stock material for the next operation.

## <span id="page-12-0"></span>Simulation window

The Simulation window offers 3D visualization of the stock and tool and displays the material removal simulation. The Simulation window also enables you to Pan, Zoom and Rotate the view.

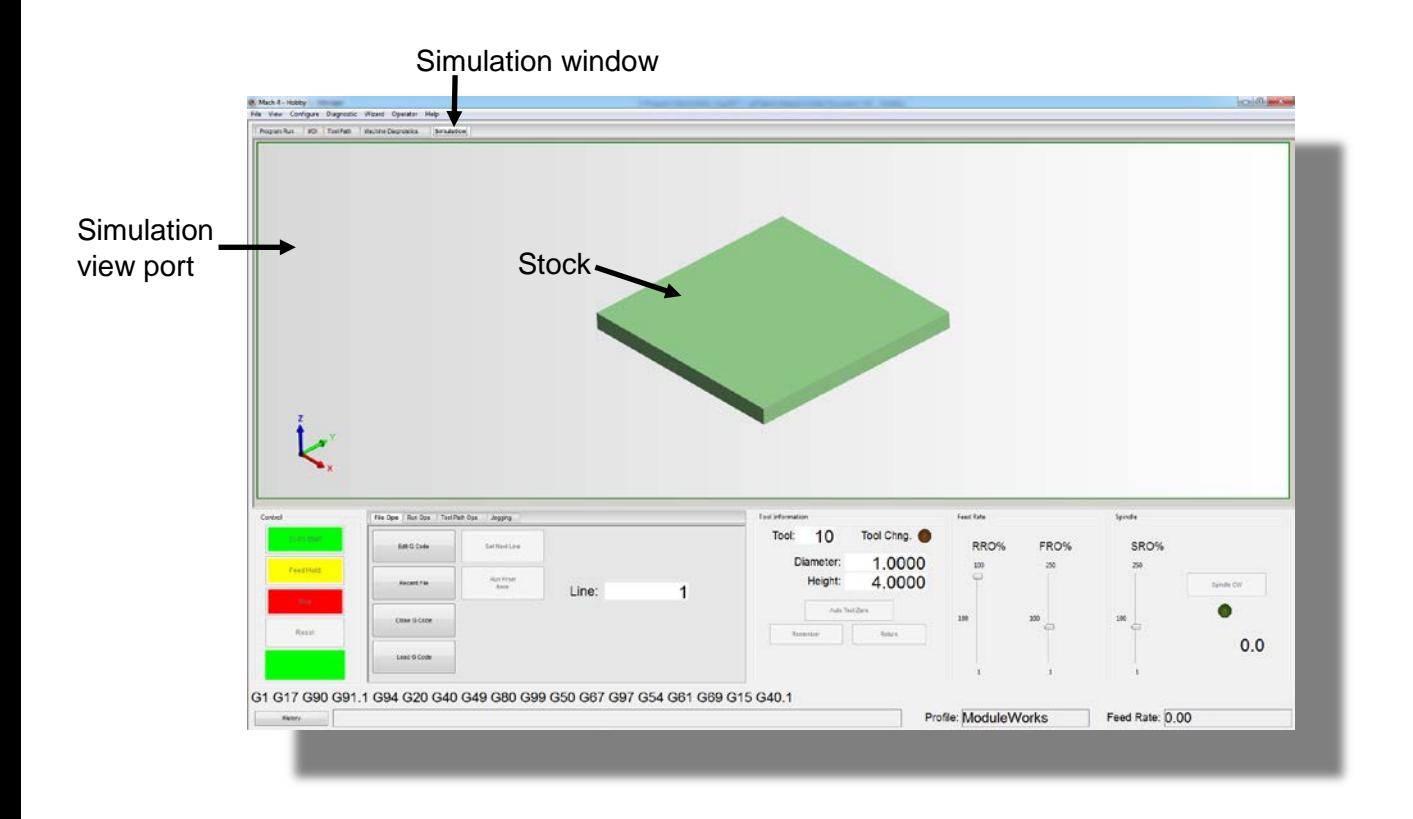

#### <span id="page-12-1"></span>How to start Simulation

Enable the control and **click Cycle Start**

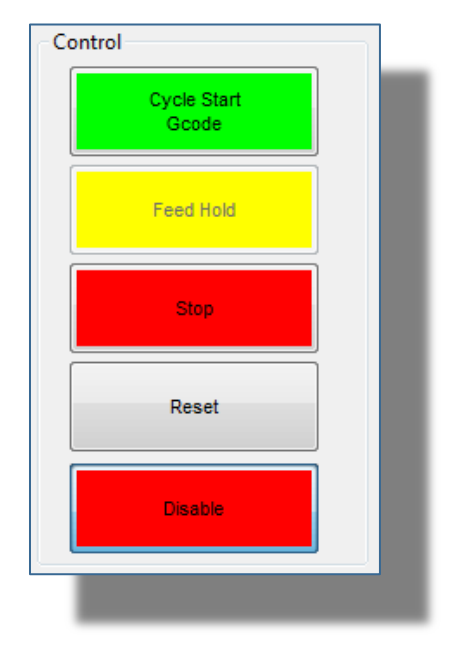

ModuleWorks GmbH Henricistrasse 50 52072 Aachen, Germany

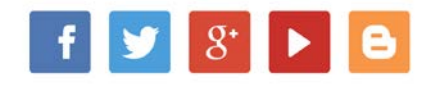

FON: +49 241 9900040 info@moduleworks.com www.moduleworks.com